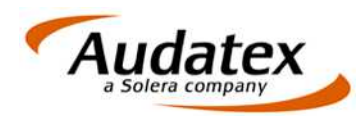

Audatex Deutschland GmbH Kuhlenstraße 15 32427 Minden Tel: +49 (0)571 805 01 Fax: +49 (0)571 275 00 www.audatex.de

# Datensicherung

**Beschreibung** Stand: 07/2012

Geschäftsführer: Ferdinand Moers<br>UStr.Id-Nr.: DE 126 016 577 Steuer-Nr.: 335 5702 4288 Amtsgericht Bad Oeynhausen HRB 4573<br>Deutsche Bank AG Frankfurt BLZ 50070010 Kto. 0916338 IBAN: DE35 50070010 0091633800 SW

**www.solerainc.com**

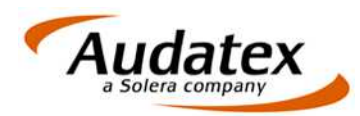

## **Datensicherung mit DataSave**

Mit dem Tool DataSave können Sie die Datenbank und wichtige Dateien sichern, die Sie zur Arbeit mit AudaExpert3 benötigen, um den letzten Arbeitszustand wieder herzustellen.

### **Konfiguration**

1. Starten Sie DataSave mit dem Parameter /E:

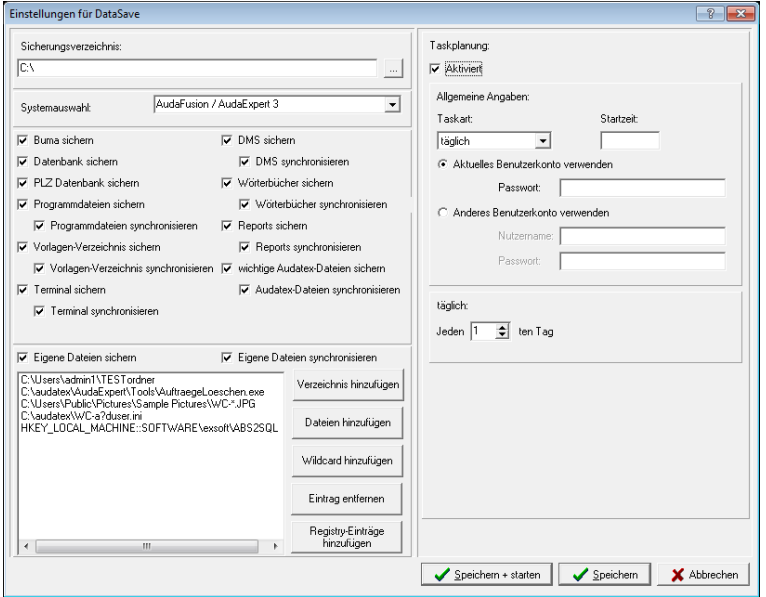

2. Tragen Sie zunächst das Sicherungsverzeichnis ein.

Klicken Sie dazu auf den Button . Die Sicherung kann direkt auf einen externen Datenträger erfolgen. Dieser muss zum Zeitpunkt der Konfiguration und auch später für die Durchführung der Datensicherung verfügbar sein.

- 3. Anschließend können Sie festlegen, welche Datenbank und Dateien gesichert werden sollen:
	- Datenbank Datenbank für Auftrags- und Stammdaten
	- Buma Datenbank zur Benutzer- und Mandantenverwaltung
	- PLZ-Datenbank
	- Programmdateien AudaExpert3-Programmdateien
	- Vorlagen-Verzeichnis Dokumentvorlagen für Ausdrucke von Gutachten und Anschreiben
	- Terminal arbeitsplatzspezifische Einstellungen

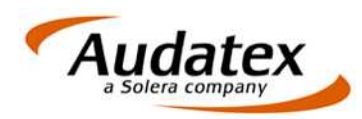

• DMS

Fotoverzeichnis DMS synchronisieren:

- o Bei aktiver Option werden bei erneuter Datensicherung Unterverzeichnisse des DMS-Ordners, die durch Löschen von Aufträgen ebenfalls gelöscht wurden, auch in der Datensicherung gelöscht.
- o Wird die Option nicht aktiviert, wird die bestehende Sicherung erweitert. Unterverzeichnisse, die im Hauptsystem gelöscht wurden, werden auf der Sicherung nicht gelöscht.
- Wörterbücher
- Reports Statistikdateien
- wichtige Audatex-Dateien
- Eigene Dateien
	- Sie können
		- o Beliebige Verzeichnisse hinzufügen,
		- o Beliebige Dateien hinzufügen und
		- o Wildcard-Verzeichnisse mit hinzufügen
		- o hinzugefügte Verzeichnisse oder Dateien wieder von der Datensicherung ausschließen.
		- o Registry-Einträge hinzufügen Registry-Einträge können Sie auswählen aus den Zweigen HKEY\_CURRENT\_USER und HKEY\_LOCAL\_MACHINE. Auf andere Zweige besteht kein Zugriff.

Über die Checkboxen vor den Schlüsseln bzw. Zeichenfolgen markieren Sie die entsprechenden Einträge.

- 4. Sie können für DataSave die Taskplanung wie folgt aktivieren.
	- Aktivieren Sie die Checkbox zum Feld "Aktiviert"

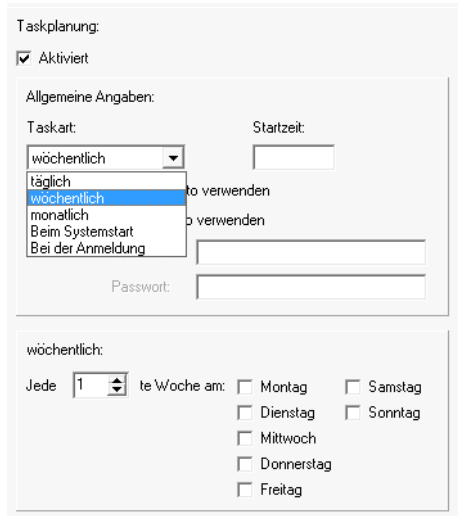

- Wählen Sie danach die Taskart und Startzeit.
- Sie können festlegen, über welches Benutzerkonto der Task ausgeführt werden soll. Hierbei ist zu beachten, dass der jeweilige Nutzer das Recht "Anmelden als Stapelverarbeitungsauftrag" hat.

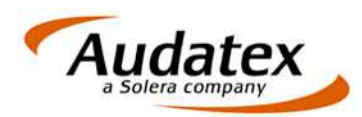

• Ergänzen Sie das Benutzerkonto. Geben Sie das Passwort (für das aktuelle Benutzerkonto) bzw. Kontoname und Passwort (für ein anderes Benutzerkonto) an

#### **Aufrufparameter**

Das Programm kann mit folgenden Parametern aufgerufen werden:

- /E Einstellungen aufrufen: Bei diesem Parameteraufruf wird der Einstelldialog des Tools außerhalb von AudaExpert3 aufgerufen.
- /S Silentmodus: Bei diesem Parameteraufruf wird die Datensicherung ausgeführt und ohne einen Hinweis beendet.
- /H Shutdownmodus: Bei diesem Parameteraufruf wird die Datensicherung ausgeführt und im Anschluss der Rechner heruntergefahren.
- /R Datenwiederherstellung aufrufen: Bei diesem Parameteraufruf wird die Datenrücksicherung ausgeführt.

#### **Voraussetzungen**

Folgende Voraussetzungen müssen für eine erfolgreiche Datensicherung erfüllt sein:

- AudaExpert3 muss zu diesem Zeitpunkt geschlossen sein.
- Das Sicherungsverzeichnis muss verfügbar sein. Stellen Sie sicher, dass benötigte externe Geräte verfügbar sind.
- Im Sicherungsverzeichnis wird ausreichend Speicherplatz benötigt.

#### **DataSave ausführen**

DataSave wird

- entweder automatisch gemäß der definierten Taskplanung,
- per Doppelklick auf das Desktop-Icon oder
- per Aufrufparameter gestartet.

Nach Beendigung der Datensicherung wird angezeigt, ob die Sicherung erfolgreich war und es wird angeboten, das Logfile zu öffnen.

Im Sicherungsverzeichnis werden zusätzlich zu den gesicherten Daten folgende Dateien gespeichert:

- DataSave.ini Konfigurationsdatei mit den aktuellen Einstellungen. Diese Datei wird für die Wiederherstellung der Daten benötigt und darf deshalb nicht gelöscht werden.
- DS Logfile.txt Logfile der letzten Datensicherung.

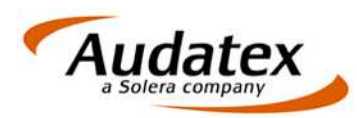

## **Rücksicherung**

Vorgehensweise zum Wiederherstellen der gesicherten Daten:

- 1. Die Rücksicherung setzt eine funktionstüchtige AudaExpert3-Installation voraus.
- 2. Starten Sie DataSave mit dem Parameter /R.
- 3. Geben Sie im folgenden Dialog an, wo sich die gesicherten Daten befinden.

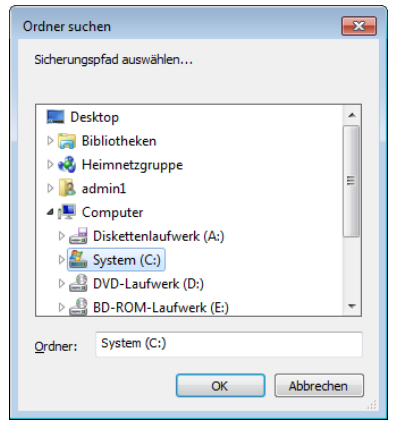

4. Danach wird die herzustellende Systemnummer im folgenden Dialog angezeigt.

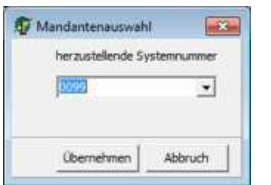

Auf Systemen, die mehrere Mandanten verwalten, können Sie hier über die Systemnummer auswählen, welche Datenbank wieder hergestellt werden soll. Bestätigen Sie den Dialog mit Klick auf "Übernehmen".

5. Anschließend wird die Rücksicherung geöffnet.

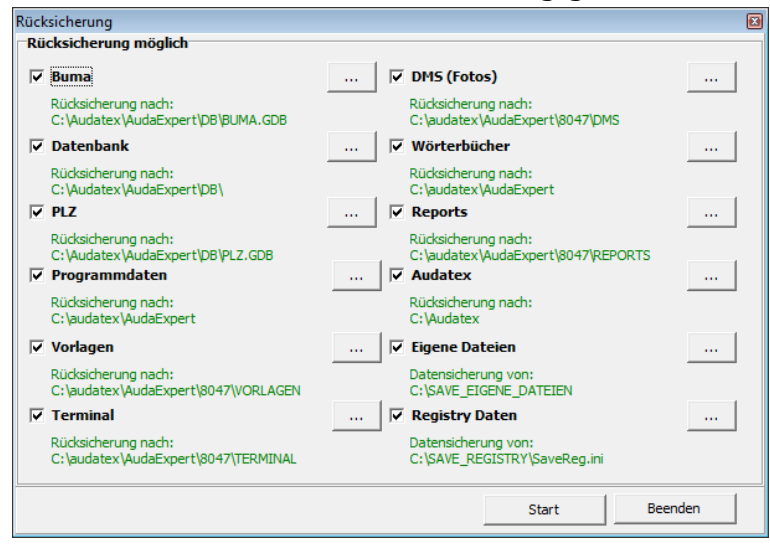

Daten, die in Ihrer Sicherung vorhanden sind, werden schwarz angezeigt und sind zur Rücksicherung markiert. Durch Abwahl, Klick auf die Checkbox, können Sie die Rücksicherung auf ausgewählte Bereiche einschränken.

Daten, die in die Sicherung einbezogen werden können, aber nicht für die Rücksicherung erkannt wurden, werden grau angezeigt und sind nicht aktiv.

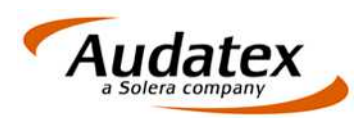

6. Aktivieren Sie die Checkbox einzelner oder aller Sicherungsbestandteile.

Durch Anklicken des Buttons wird die Datenquelle, das betreffende Verzeichnis auf Ihrem externen Datenträger, angezeigt. Ggf. können Sie hier auch die Datenquelle suchen.

- 7. Starten Sie die Rücksicherung mit Klick auf "Start". **Beachten Sie bitte, dass das Verzeichnis, wohin die Rücksicherung erfolgt, fest vorgegeben ist. Vorhandene Daten werden ohne Rückfrage überschrieben.**
- 8. Den Fortschritt der Rücksicherung können Sie im folgenden Dialog verfolgen:

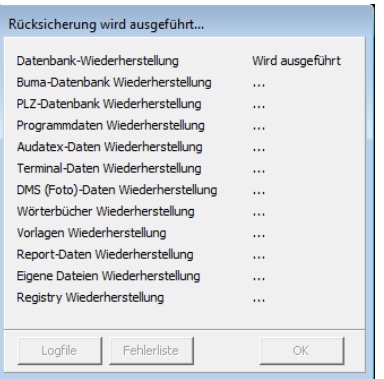

9. Nach abgeschlossener Rücksicherung wird der Status angezeigt.

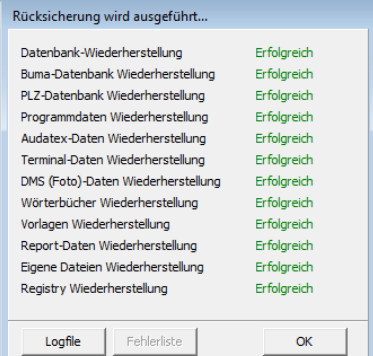

10.Durch Klick auf "Logfile", können Sie die Protokolldatei ansehen. Traten bei der Rücksicherung Fehler auf, können Sie diese durch Klick auf "Fehlerliste" einsehen.